# **3M™ MicroTouch™ Display M1700SS User Guide**

Please read, understand and follow all safety information contained in the Quick Start Guide found at www.3m.com/touch prior to the use of this device. Retain the Quick Start Guide for future reference.

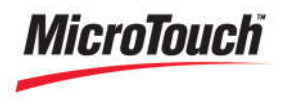

Document #19-268 Rev AP

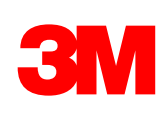

The information in this document is subject to change without notice. No part of this document may be reproduced or transmitted in any form or by any means, electronic or mechanical, for any purpose, without the express written permission of 3M Touch Systems, Inc. 3M may have patents or pending patent applications, trademarks, copyrights, or other intellectual property rights covering subject matter in this document. The furnishing of this document does not give you license to these patents, trademarks, copyrights, or other intellectual property except as expressly provided in any written license agreement from 3M Touch Systems, Inc.

The information provided in this document is intended as a guide only. For the latest detailed engineering specifications, please contact your 3M Touch Systems, Inc. Application Engineer. 3M Touch Systems, Inc. is committed to continually improving product designs, as a result, product specifications may be subject to change without notification.

Dispose of display and components in accordance with all applicable local and governmental regulations.

"**RoHS** 2011/65/EU compliant" means that the product or part does not contain any of the substances in excess of the maximum concentration values ("MCVs") in EU RoHS Directive 2011/65/EU, unless the substance is in an application that is exempt under EU RoHS. The MCVs are by weight in homogeneous materials. This information represents 3M's knowledge and belief, which may be based in whole or in part on information provided by third party suppliers to 3M.

**NOTICE:** Given the variety of factors that can affect the use and performance of a 3M Touch Systems, Inc. Product (the "Product"), including that solid state equipment has operation characteristics different from electromechanical equipment, some of which factors are uniquely within User's knowledge and control, it is essential that User evaluate the 3M Touch Systems, Inc. Product and software to determine whether it is suitable for User's particular purpose and suitable for User's method of application. 3M Touch Systems, Inc. statements, engineering/technical information, and recommendations are provided for User's convenience, but their accuracy or completeness is not warranted. 3M Touch Systems, Inc. products and software are not specifically designed for use in medical devices as defined by United States federal law. 3M Touch Systems, Inc. products and software should not be used in such applications without 3M Touch Systems, Inc. express written consent. User should contact its sales representative if User's opportunity involves a medical device application.

**IMPORTANT NOTICE TO PURCHASER:** Specifications are subject to change without notice. These 3M Touch Systems, Inc. Products and software are warranted to meet their published specifications from the date of shipment and for the period stated in the specification**. 3M Touch Systems, Inc. makes no additional warranties, express or implied, including but not limited to any implied warranties of merchantability or fitness for a particular purpose.** User is responsible for determining whether the 3M Touch Systems, Inc. Products and software are fit for User's particular purpose and suitable for its method of production, including intellectual property liability for User's application. If the Product, software or software media is proven not to have met 3M Touch Systems, Inc. warranty, then 3M Touch Systems, Inc. sole obligation and User's and Purchaser's **exclusive remedy**, will be, at 3M Touch Systems, Inc. option, to repair or replace that Product quantity or software media or to refund its purchase price. 3M Touch Systems, Inc. has no obligation under 3M Touch Systems, Inc. warranty for any Product, software or software media that has been modified or damaged through misuse, accident, neglect, or subsequent manufacturing operations or assemblies by anyone other than 3M Touch Systems, Inc. **3M Touch Systems, Inc. shall not be liable in any action against it in any way related to the Products or software for any loss or damages, whether non-specified direct, indirect, special, incidental or consequential (including downtime, loss of profits or goodwill) regardless of the legal theory asserted.**

Copyright © 2015 3M All rights reserved.

Document Title*: 3MTM MicroTouchTM Display M1700SS User Guide* Document Number: 19-268, Version AP

3M, the 3M logo, MicroTouch, and the MicroTouch logo are either registered trademarks or trademarks of 3M in the United States and/or other countries.

Windows and/or other Microsoft products referenced herein are either registered trademarks or trademarks of Microsoft Corporation in the U.S. and/or other countries. All other trademarks are the property of their respective owners.

## **Contents**

#### **Overview**

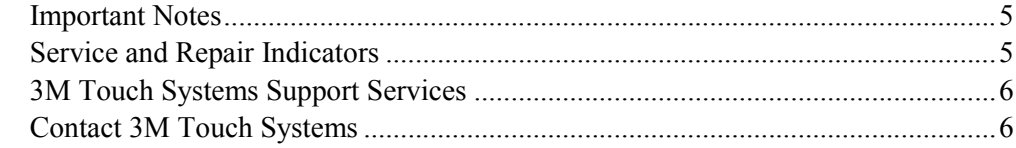

## **Chapter 1**

## Setting Up Your M1700SS Display

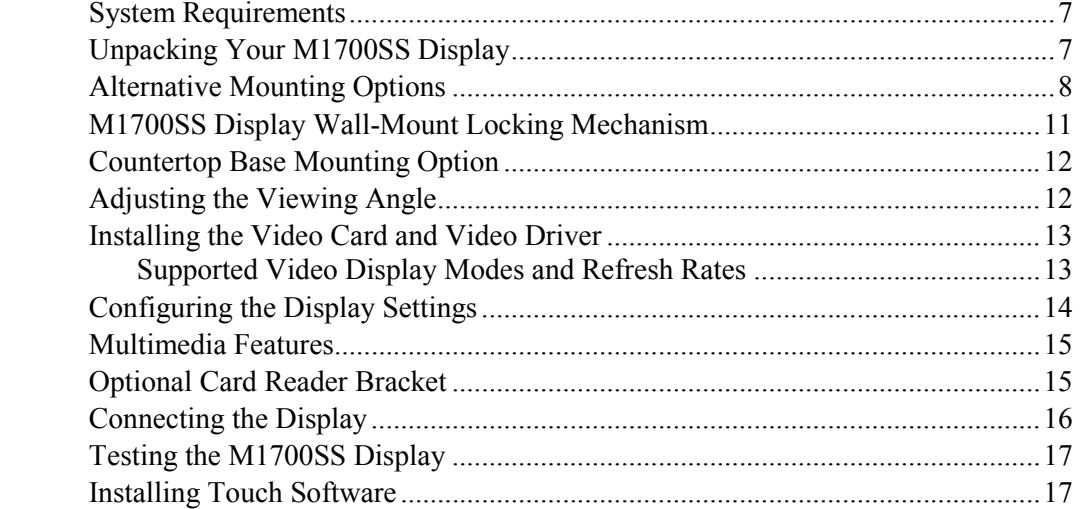

## **Chapter 2**

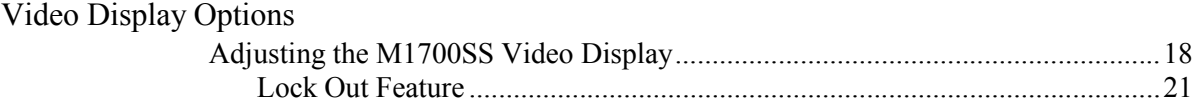

## **Chapter 3**

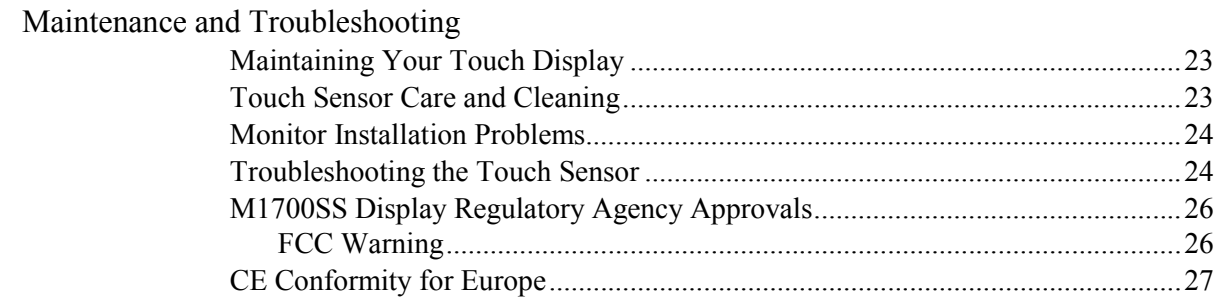

#### **OVERVIEW**

#### **Intended Use**

The 3M™ Touch Systems Touch Displays are designed for touch input and tested to replace an existing display. These displays are intended for professional installation and use in an indoor environment. They are not designed or tested for use in hazardous locations. Use in any other application has not been evaluated by 3M and may lead to an unsafe condition.

#### **Important Notes**

- Plug power cord into appropriate power source.
- Plug power cord into a grounded receptacle.
- When unplugging power supply cord, pull on plug not cord.
- Do not connect or disconnect this product during an electrical storm.
- Install the display in a well-ventilated area. Always maintain adequate ventilation to protect the display from overheating and to ensure reliable and continued operation.
- Do not expose this display to heat. Passive heat may cause damage to the case and other parts.
- Do not install this display in areas where extreme vibrations may be generated. For example, nearby manufacturing equipment may produce strong vibrations. The vibrations may cause the display to exhibit picture discoloration or poor video quality.
- Product weight varies from 18 to 24 pounds depending on the packaging, use caution when lifting.
- Ensure that metal does not contact the touch sensor.
- To avoid ergonomic concerns: Do not install the display in a manner or location with awkward accessibility. Extended use may result in muscle, tendon, or fixed posture strains. It is recommended you take periodic breaks from continuous use.

#### **Service and Repair Indicators**

Do not attempt to service this unit yourself. Removing the display cover may expose you to dangerous voltage or other risks and will void the warranty.

Unplug the display from the power outlet and refer servicing to qualified service personnel in the event that:

Liquid is spilled into the product or the product is exposed to rain or water.

Document  $\#19-268$  Rev AP

- The product has been dropped or the case has been damaged.
- The product shows a distinct change in performance, indicating a need for service.
- The power cable or plug is damaged or frayed.

## **3M Touch Systems Support Services**

Visit the 3M Touch Systems website at www.3m.com/touch to download MT 7 software, drivers and obtain technical documentation.

- Hot Line: 978-659-9200
- $\bullet$  Fax: 978-659-9400
- Toll Free: 1-866-407-6666 (Option 3)
- Email: US-TS-techsupport@mmm.com

## **Contact 3M Touch Systems**

Contact information for all offices can be found at: www.3m.com/touch.

# **CHAPTER 1 Setting Up Your M1700SS Display**

## **System Requirements**

The M1700SS Display requires a personal computer (PC).

The requirements for your PC are as follows:

- Your PC must have an available RS-232 serial communication (COM) port or USB port. Connect the touch sensor to this port.
- Your PC must have a video card and video driver already installed for the display.
- Your PC must have a unique interrupt request (IRQ) available to the touch sensor COM port. The touch sensor cannot share an IRQ with another device.

When choosing your workspace, select a sturdy, level surface. Also, make sure you can easily access the back of the display and the computer.

**Note:** Before setting up your M1700SS Display, refer to the Important Safety Information section at the beginning of this document.

## **Unpacking Your M1700SS Display**

Carefully unpack the carton and inspect the contents. Your M1700SS Display comes with most of these cables already connected as well as a touch software CD.

**Note:** It is not necessary to store the power supply in the base of the display.

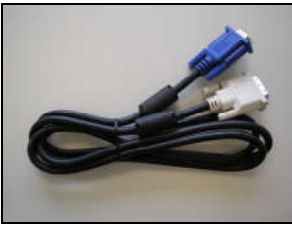

**DVI-I to 15-pin video cable or DVI to DVI cable if applicable**

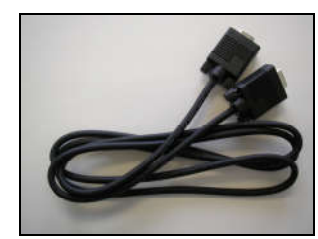

**9-pin RS-232 serial communication cable (if applicable)**

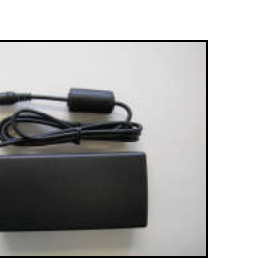

**AC/DC power supply (12V DC output) AC power cable**

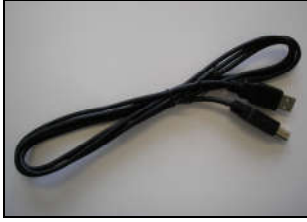

**USB Cable (if applicable) Multimedia audio cables**

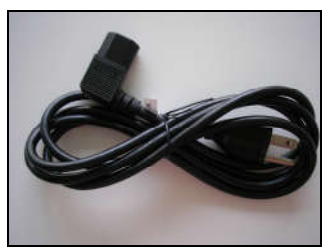

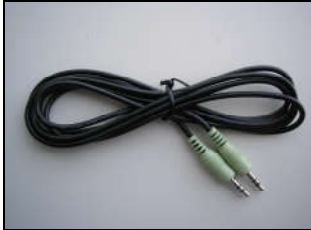

## **Alternative Mounting Options**

The unit has a 100 mm VESA mounting pattern on the back to allow for different mounting capabilities. Follow the manufacturer's instructions included with the mounting device to properly attach your monitor.

In order to arm-mount the M1700SS Display, you will need to remove the display head from the stand. Begin by removing the cable management covers.

#### **Figure 2. Removing the Base Cover**

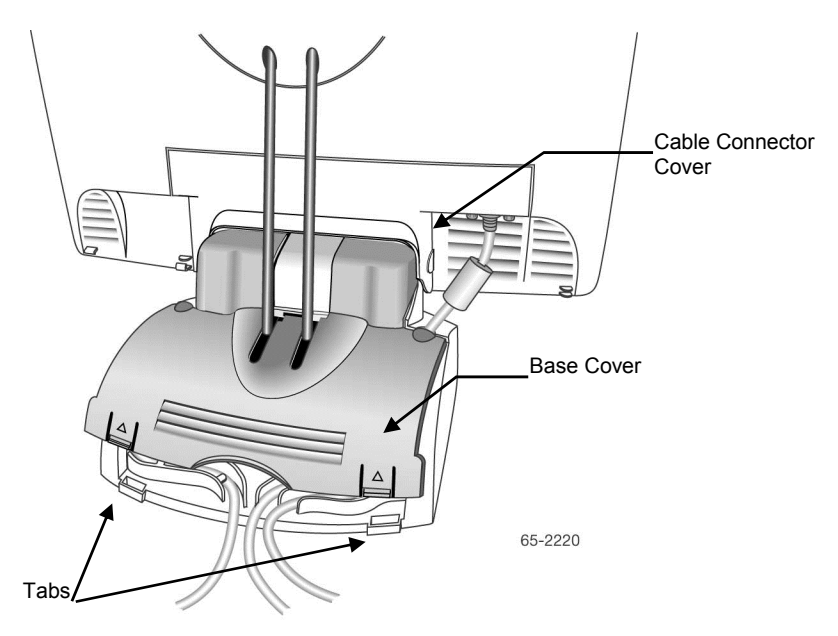

- 1. Make sure the display is in its full upright position.
- 2. Push in and lift up on each of the two tabs located on the left and right sides of the base cover. This action will release the base cover.
- 3. Slide the cover back towards you to remove.

#### **Figure 3. Releasing the Cable Connector Cover**

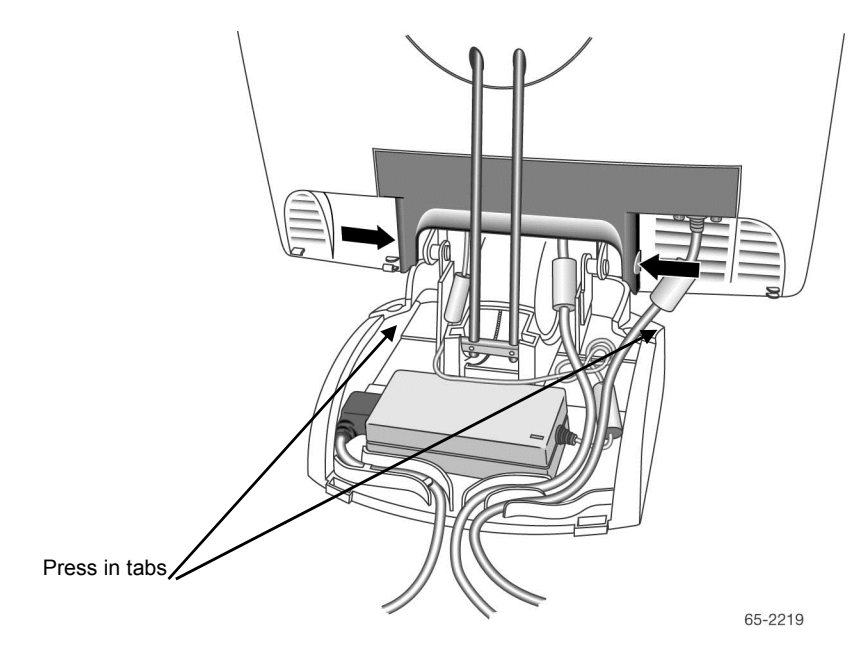

4. Push in on the cable connector tabs as shown above to release from display back. Gently pull down to release tabs.

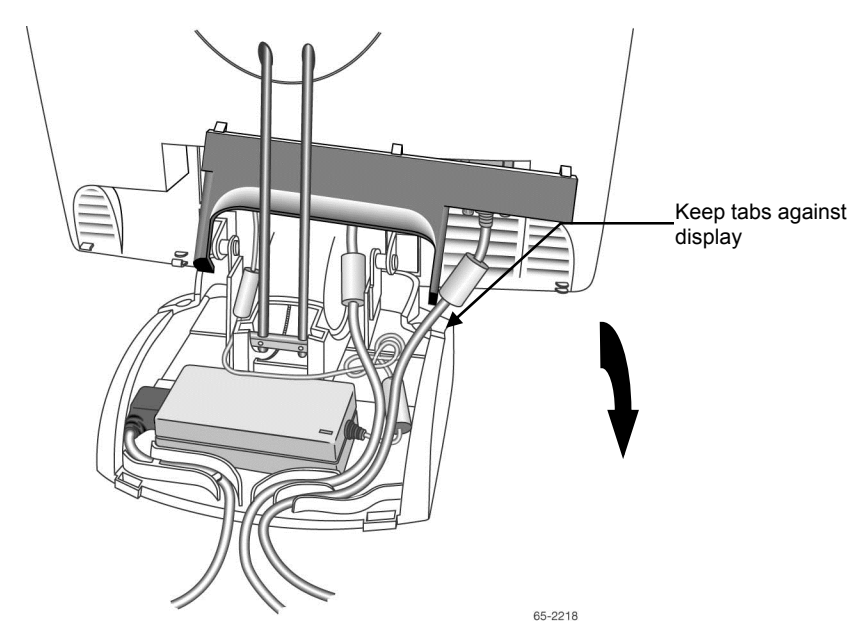

**Figure 4. Removing the Cable Connector Cover**

5. Lift this cover slightly so that the tabs are up against the rear of the display to keep them from catching on the cables below. Tilt the cover down as you slide the cover out from behind the support rods.

#### **Figure 5. Uncovered Cable Connections**

![](_page_9_Picture_5.jpeg)

![](_page_10_Picture_1.jpeg)

#### **Figure 6. Disassembling the Display from Its Base for Arm Mounting**

Step 1 – Unlock front mechanism and disconnect all cables from the display.

Step 2 -- With the unit laying face down safely and securely on a nonabrasive surface, remove the two screws connecting the name plate and support rods to the display. Lift the support rods out of the base and set aside.

Step 3 -- Then remove the four screws holding the hinge in place and gently remove the base.

## **M1700SS Display Wall-Mount Locking Mechanism**

To lock the M1700SS Display in place for wall mounting, use the locking mechanism included in a separate bag with your display. Position the monitor to 90° flat and lock the front latch in place. As an extra measure, insert the U-shaped metal retention clip into the holes in the base as indicated in the drawing below. Tighten the screw in place and your display is ready to hang securely on the wall.

#### **Figure 7. Wall-Mount Locking Mechanism**

![](_page_11_Picture_2.jpeg)

## **Countertop Base Mounting Option**

Keyhole slots in the bottom of the base plate enable you to secure the unit to a desktop or countertop. Use standard screws in the desktop or countertop and then slide the base plate on for a secure fit.

**Note:** A full size template has been included in the back of this manual for your convenience.

## **Adjusting the Viewing Angle**

The base and support rods were designed with touch stability in mind. This design keeps the monitor face stable during touch. The unit can be adjusted to any locked position from -5 up to 90 degrees from vertical.

Always maintain adequate ventilation to protect the display from overheating and to ensure reliable and continued operation.

![](_page_12_Figure_1.jpeg)

#### **Figure 8. Adjusting the Viewing Angle**

until the screen is at the best viewing angle for you. Then push down on latch to engage locking mechanism and stabilize display position.

## **Installing the Video Card and Video Driver**

Before you can connect your display, make sure your computer has a video card and driver already installed for the display.

#### **Supported Video Display Modes and Refresh Rates**

Your video card should support one of the display modes specified in Table 1. If you select an unsupported video mode, the monitor may stop working or display unsatisfactory video image.

![](_page_13_Picture_106.jpeg)

#### **Table 1. Applicable Display Mode and Refresh Rate**

## **Configuring the Display Settings**

After you connect your M1700SS Display and turn on your computer, you may need to configure one or more of these display settings. The ideal settings for this display are:

- Display mode (also called desktop area or video resolution) 1280 x 1024
- Refresh rate (also called vertical scan rate or vertical sync) 60 Hz
- Color depth (also called color palette or number of colors) at least 16-bit (high color)

### **Multimedia Features**

The M1700SS Display comes with speakers built into the display bezel. The multimedia cable can be connected to the rear of the display for input.

#### **Figure 9. Multimedia Cable**

![](_page_14_Picture_4.jpeg)

## **Optional Card Reader Bracket**

The M1700SS Display is available with an optional card reader bracket (and (2) M3 screws) that supports IDTech and MagTech brand electronic card readers. The black version is part number 5013923. The M1700SS Display has been designed with slots on either side of the bezel to accommodate this card reader bracket. Simply slide the bracket into the appropriate holes and pull down slightly to lock in place. Refer to the illustration below for wiring suggestions. Note that 3M Touch Systems does not supply the card readers.

#### **Figure 10. Card Reader Mounting and Cable Management**

![](_page_14_Figure_8.jpeg)

## **Connecting the Display**

The M1700SS Display comes with the cables already connected (with the exception of the audio cable), however, there may be times when you need to reconnect these cables for some reason. To connect the M1700SS Display:

1. Turn off the computer before connecting or disconnecting any device.

#### **Figure 11. Identifying Your Display Connections**

![](_page_15_Figure_5.jpeg)

- 2. Connect the video cable to the video connector on the display and the other end to the video card in your computer.
- 3. Connect the touch sensor cable (either serial or USB) to the display and the other end to an available port on the back of your computer. If you are using a USB connection, make sure you have installed the Touch Software drivers before connecting the touch sensor cable.
- 4. Plug the AC/DC power supply into the M1700SS Display. Be sure to use the power supply included with the display.
- 5. Connect the power cable to the AC/DC supply. Connect the other end to the appropriate AC outlet.

![](_page_16_Figure_1.jpeg)

#### **Figure 12. Connecting the M1700SS Display Cables to your Computer**

You should be sure all cable connections are secure -- tighten all cable screws.

Route all wiring and cabling away from heat sources and sharp metal edges to avoid damage. Also, keep the touch sensor cable away from sources of electromagnetic and radio frequency interference.

## **Testing the M1700SS Display**

**Note:** The M1700SS Display has a power status LED located on the front of the bezel.

After connection, turn on the power switch located on the front bezel.

- 1. Turn on your computer.
- 2. Make sure the video image is displayed. If it is not, turn on your display. Ensure the LED is green – orange indicates power but no signal.
- 3. Make sure the video image is centered within the sensor area. Refer to Chapter for more information on using the on-screen menu to adjust the video display.

#### **Installing Touch Software**

A 3M™ MicroTouch™ touch driver is required to operate your M1700SS Display. Refer to the *MT 7 Software User Guide* for complete instructions. These drivers and relevant technical documentation can be found on the enclosed 3M Touch Solutions CD (31197) and are also available for download from our website at www.3m.com/touch. After the software is installed, restart your computer to load and activate the touch driver.

# **CHAPTER 2 Video Display Options**

## **Adjusting the M1700SS Video Display**

Your M1700SS Display has four main controls to adjust the video display. Three of these buttons are actually hot keys meaning that if the MENU key is *not* pressed first, these buttons control VOLUME, AUTO ADJUST, and BRIGHTNESS instantly.

#### **Figure 13. Video Display Controls**

![](_page_17_Picture_5.jpeg)

- MENU Shows or hides the menu.
- SELECT -- Highlights the current menu option or saves the current setting. Press ► or ◄ to change the value.
- ◄/Left -- Scroll backwards through items on the menu or decrease value.
- ►/Right -- Scroll forward through items on the menu or increase value/

Pressing MENU will pull up the On Screen Display (OSD) menu, as shown below.

#### **Figure 14. M1700SS Display Main Menu Options**

![](_page_18_Figure_3.jpeg)

 **OSD Color Sharpness Recall**

![](_page_18_Picture_116.jpeg)

![](_page_19_Picture_147.jpeg)

![](_page_20_Picture_78.jpeg)

#### **Lock Out Feature**

To restrict users from making changes follow this simple "Lock-Out" procedure. Repeat the procedure to restore access.

- 1. Press MENU and SELECT. Hold both keys for 10 seconds. DO NOT RELEASE.
- 2. Then press the POWER key to turn the display off.
- 3. Release MENU and SELECT.
- 4. Press the POWER key to turn the display back on.

# **CHAPTER 3 Maintenance and Troubleshooting**

## **Maintaining Your Touch Display**

To maintain your display and keep your display operating at peak performance:

- Keep your display and sensor clean.
- Adjust the display video controls. Refer to Chapter for more information.
- Do not install the display in a place where ventilation may be hindered. Always maintain adequate ventilation to protect the display from overheating and to ensure reliable and continued operation.

## **Touch Sensor Care and Cleaning**

The touch sensor requires very little maintenance and should be periodically cleaned. Typically, an isopropyl alcohol and water solution ratio of 50:50 is the best cleaning agent for your touch sensor.

- Apply the cleaner with a soft, lint-free cloth.
- Spray the cleaning liquid onto the cloth, not the sensor, so that drips do not seep inside the display or stain the bezel.
- Always handle the touch sensor with care. Do not pull on or stress cables.

![](_page_23_Picture_209.jpeg)

## **Monitor Installation Problems**

## **Troubleshooting the Touch Sensor**

If you are experiencing problems with the touch sensor, check the following list of common installation errors.

#### **Table 3. Common Touch Sensor Installation Issues**

![](_page_24_Picture_117.jpeg)

## **M1700SS Display Regulatory Agency Approvals**

Your product complies with the following regulatory standards:

- FCC-B
- CE
- UL/cUL
- **CCC**
- RCM

This equipment has been tested and found to comply within limits for a Class B digital device, pursuant to Part 15 of the FCC rules. These limits are designed to provide reasonable protection against harmful interference in residential installations. This equipment generates, uses and can radiate radio frequency energy, and if not installed and used in accordance with the instructions, may cause harmful interference to radio communications. However, there is no guarantee that interference will not occur in a particular installation. If this equipment does cause interference to radio or television equipment reception, which can be determined by turning the equipment off and on, the user is encouraged to try to correct the interference by one or more of the following measures:

- Reorient or relocate the receiving antenna.
- Move the equipment away from the receiver.
- Consult the dealer or an experienced radio/television technician for additional suggestions.

This Class B digital apparatus meets all requirements of the Canadian Interference-Causing Equipment Regulations.

Cet appareil numérique de la classe B respecte toutes les exigences du Règlement sur le matériel brouilleur du Canada.

This device complies with Part 15 of the FCC rules: Operation is subject to the following two conditions: (1) This device may not cause harmful interference, and (2) this device must accept any interference received, including interference that may cause undesired operation.

#### **FCC Warning**

To assure continued FCC compliance, the user must use grounded power supply cord and the provided shielded video interface cable with bonded ferrite cores. If a BNC cable is going to be used, use only a shielded BNC(5) cable. Also, any unauthorized changes or modifications not expressly approved by the party responsible for compliance could void the user's authority to operate this device.

3M Touch Systems is not responsible for any radio or television interference caused by using other than recommended cables and connectors or by unauthorized changes or modifications to this equipment.

## **CE Conformity for Europe**

The device complies with the requirements of the EU RoHS Directive 2011/65/EU, the ECC directive 89/336/EEC as amended by 92/31/EEC and 93/68/EEC Art.5 with regard to "Electromagnetic compatibility", and 73/23/EEC as amended by 93/68/EEC Art.13 with regard to "Safety".

![](_page_28_Figure_1.jpeg)

![](_page_28_Figure_2.jpeg)